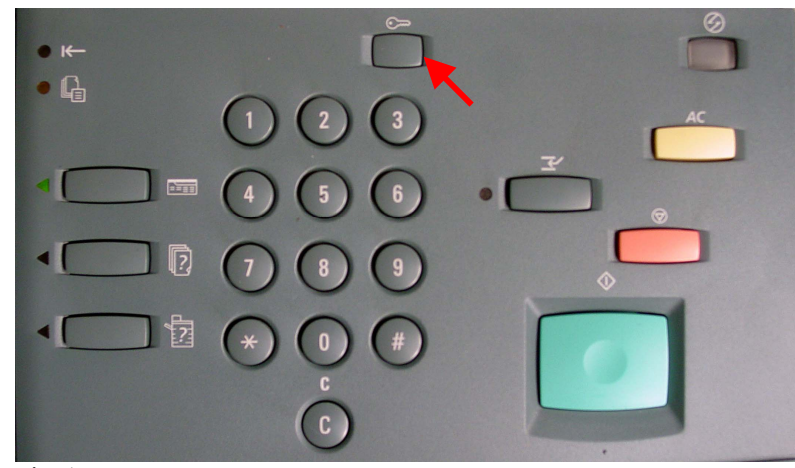

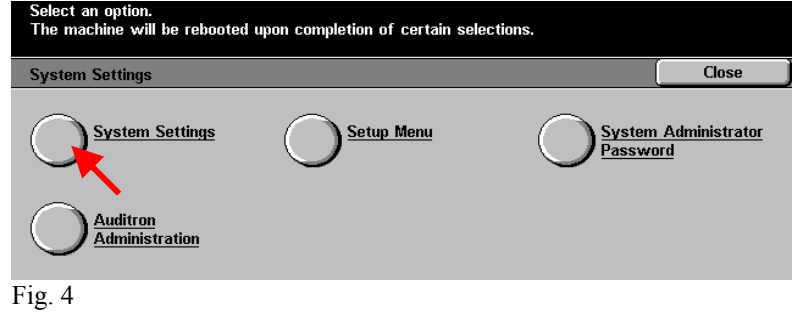

Press **System Settings**.

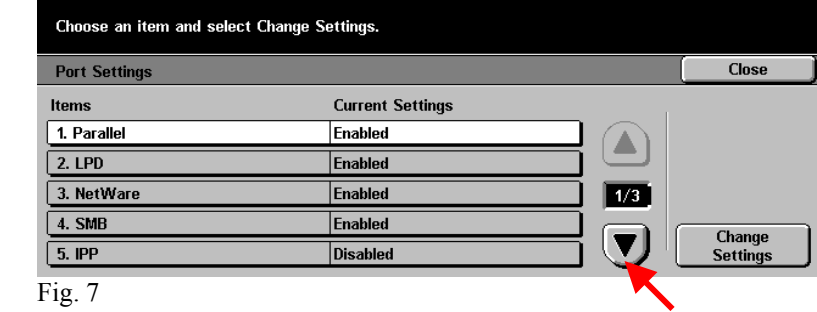

Press the **Arrow** button to scroll to Internet Services.

Fig. 1 Press **Access**.

Use the Numeric Keypad to enter the password and select Confirm. Cancel System Administrator - Password Entry Password Confirm

Fig. 2

Enter the System Administrator Password from the Numeric Keypad and then press **Confirm**. (See Machine Administration User Guide for default password)

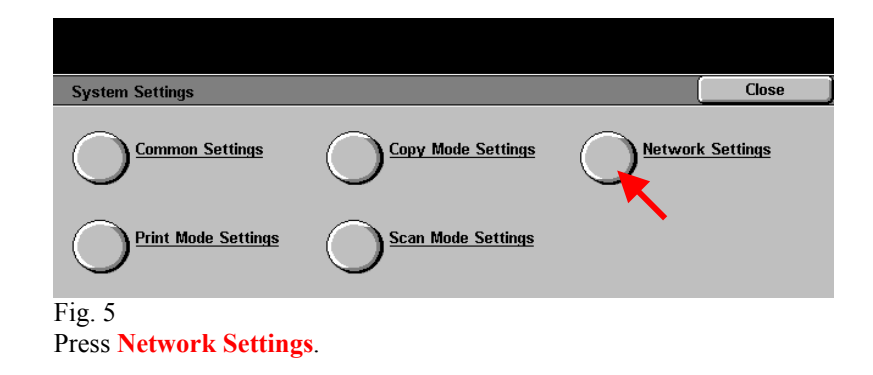

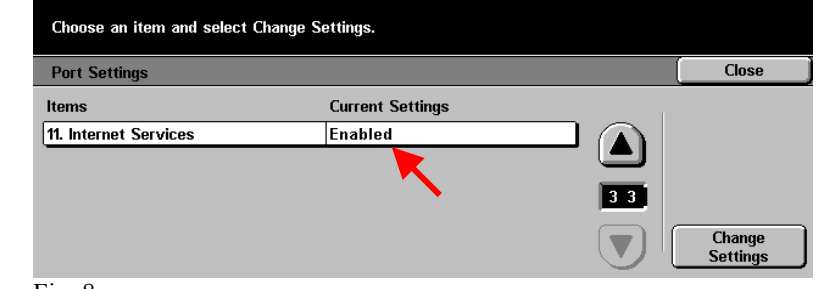

Fig. 8 Make sure that **Internet Services** is enabled then press **Close**.

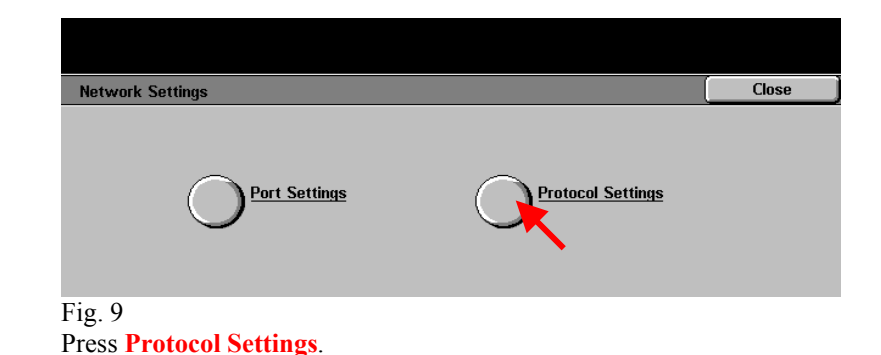

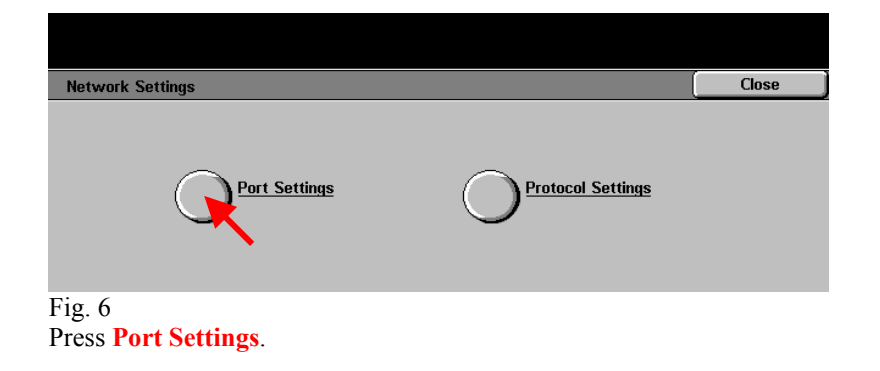

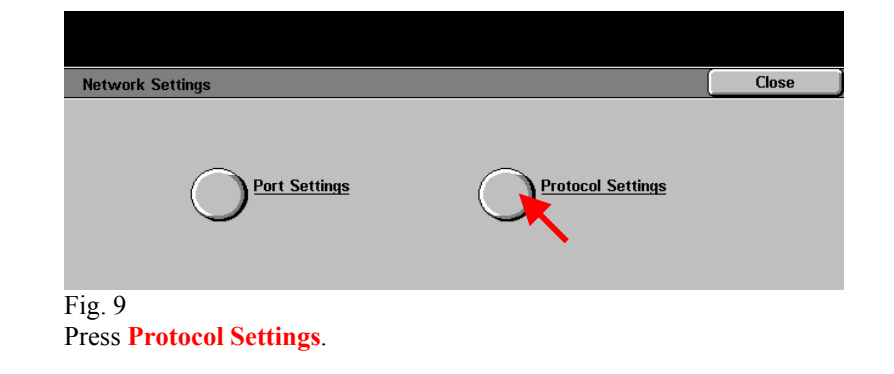

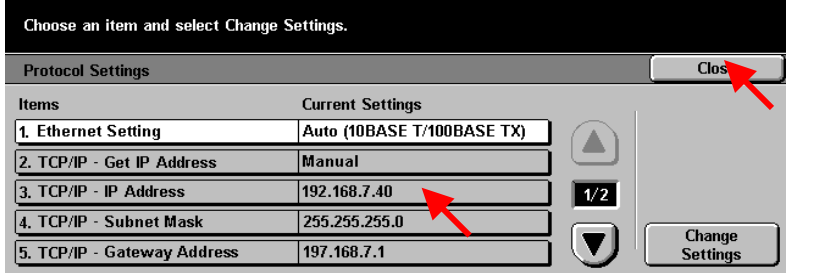

Fig. 10

Please write down the current setting for "**TCP/IP – IP Address"** then press **Close**.

IP Address: \_\_\_\_\_\_\_\_\_\_\_\_\_\_\_\_\_\_\_\_\_\_

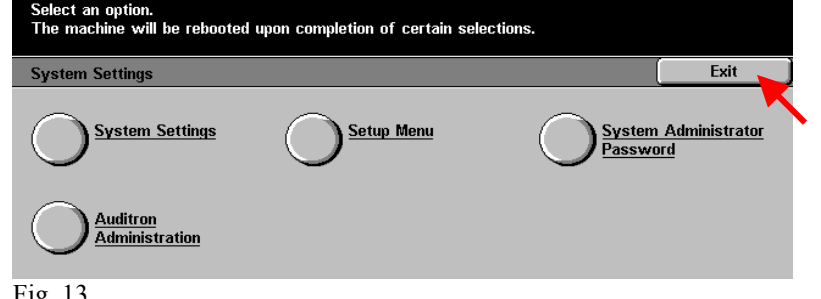

Fig. 13 Press **Exit**.

## **Quick Start Guide**

## Retrieving Scanned Documents<br>Using Web Browser Part 1 of 2

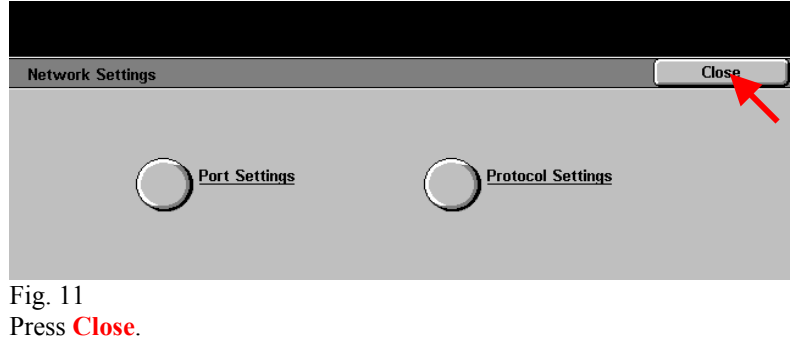

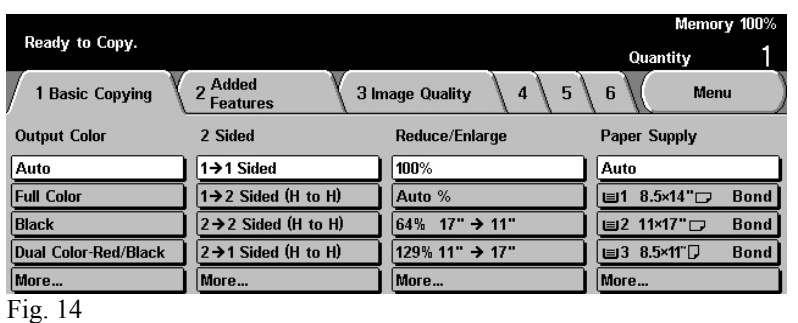

Setup for retrieving scanned documents using web browser is completed. **Continue with Retrieving Scanned Documents Using Web Browser Part 2 of 2.**

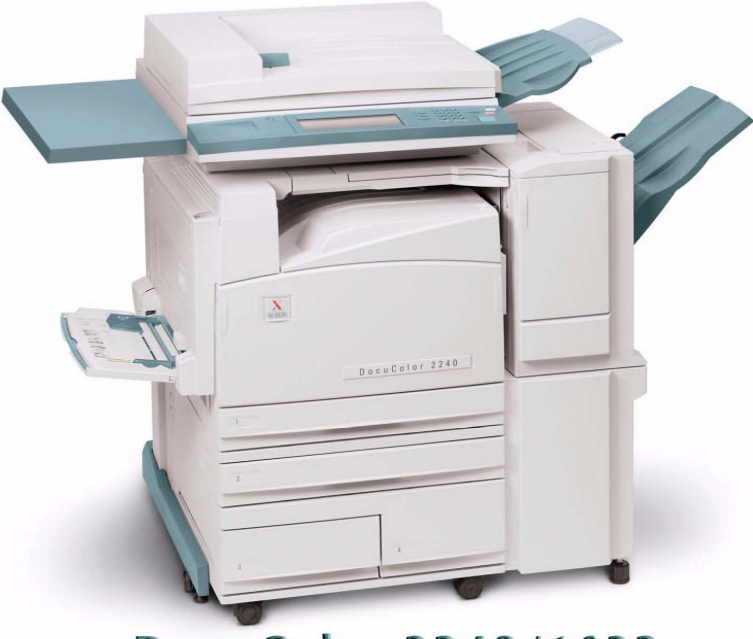

## **DocuColor 2240/1632**

# THE DOCUMENT COMPANY **XEROX**

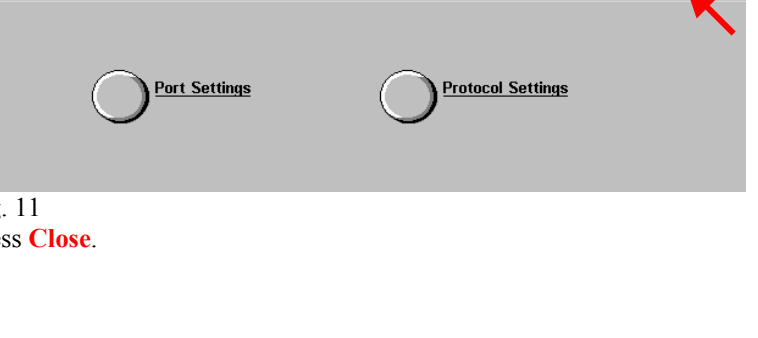

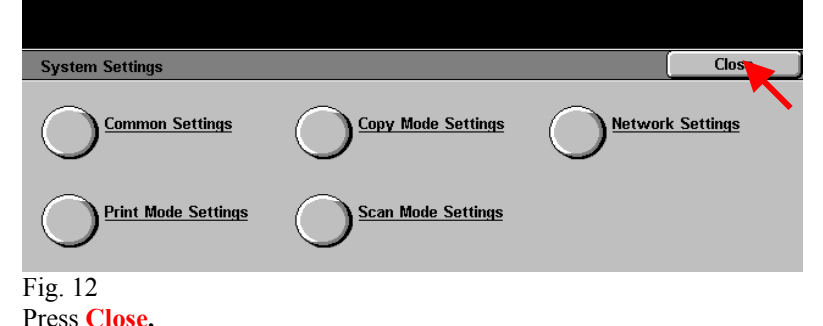

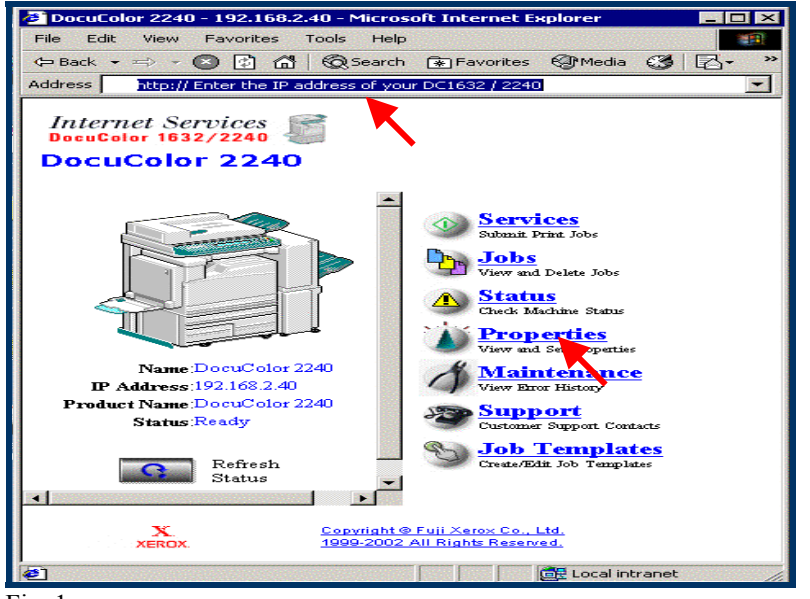

Fig. 1

Enter the IP address of the DC2240/1632 in the address field of Internet Browser. (You should see a home page like the one above) Then click **Properties**.

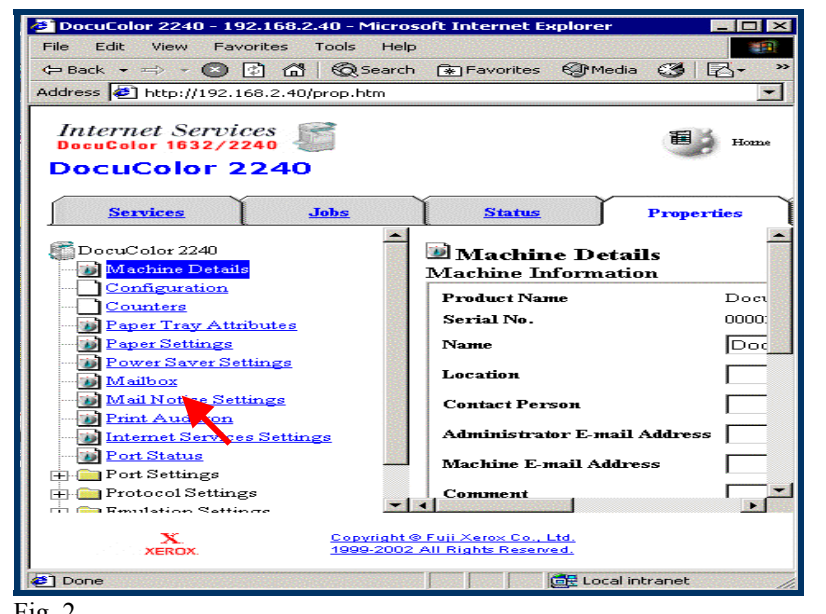

Fig. 2 Click **Mailbox** on the left side of the page.

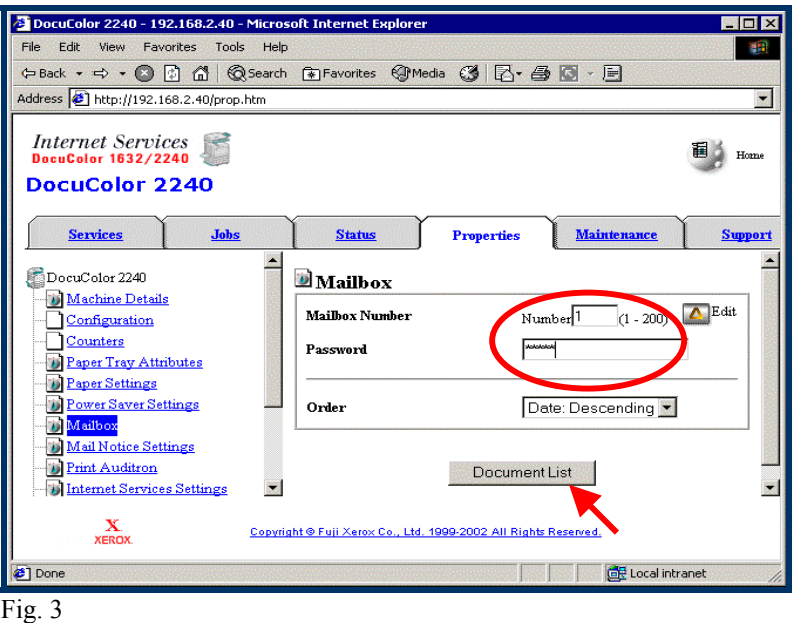

Enter the number of the mailbox in which the document was scanned. Then click the **Document List** button.

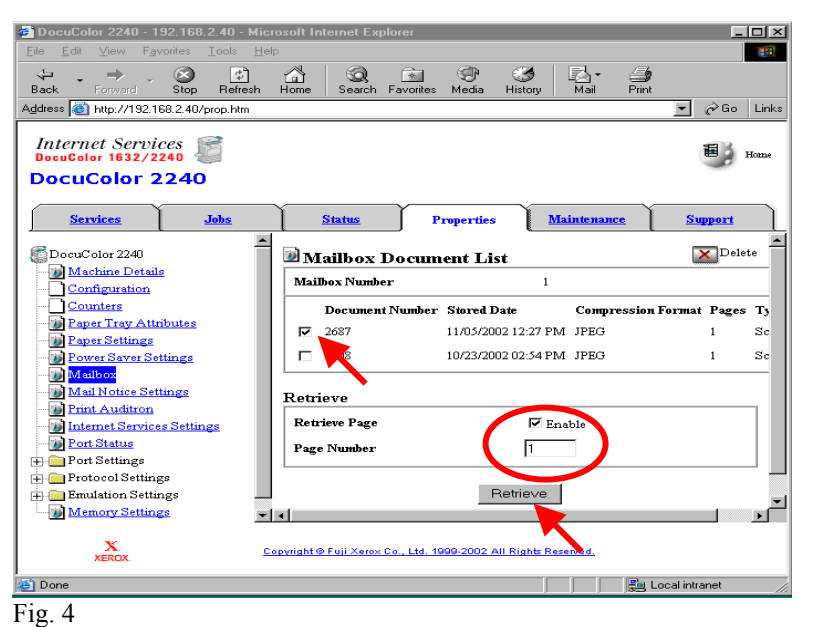

Place <sup>a</sup> check mark in the box next to the document to be retrieved and next to Enable. Enter Page Number. Click the **Retrieve** button.

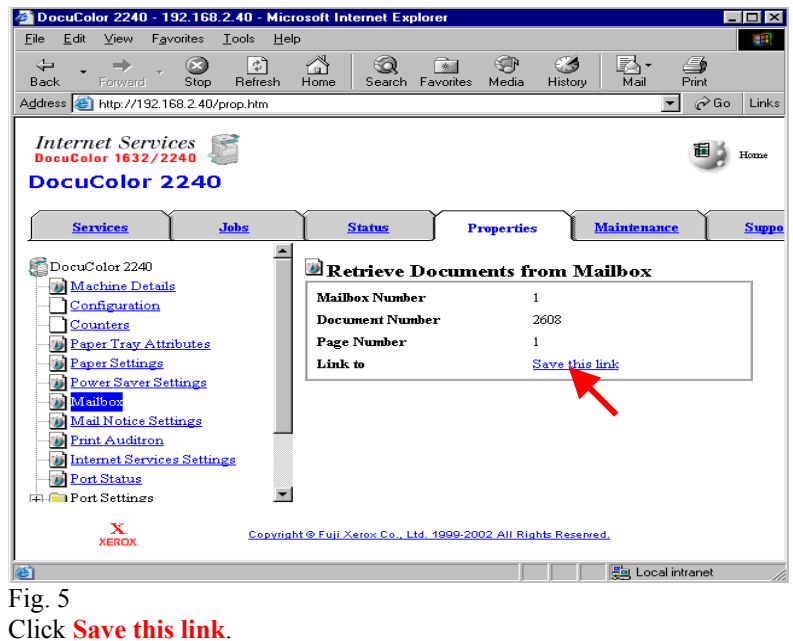

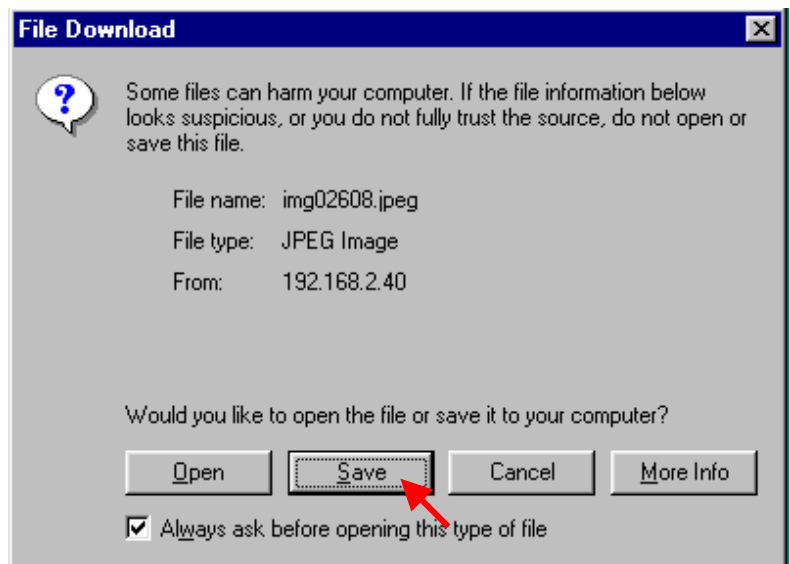

 $\overline{Fig. 6}$ In the File Download window \*, click **Save**.

\* This window may vary depending on the operating system of the computer.

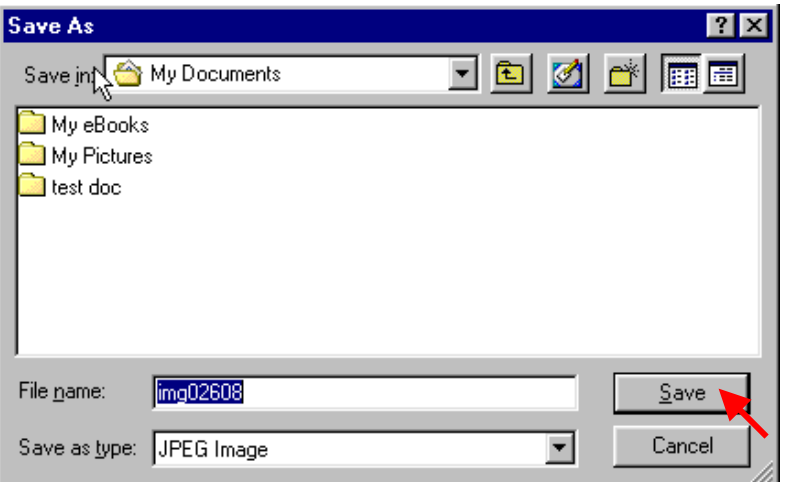

 $\overline{Fig. 7}$ 

Browse to the folder where the scanned document is to be saved and click **Save**.

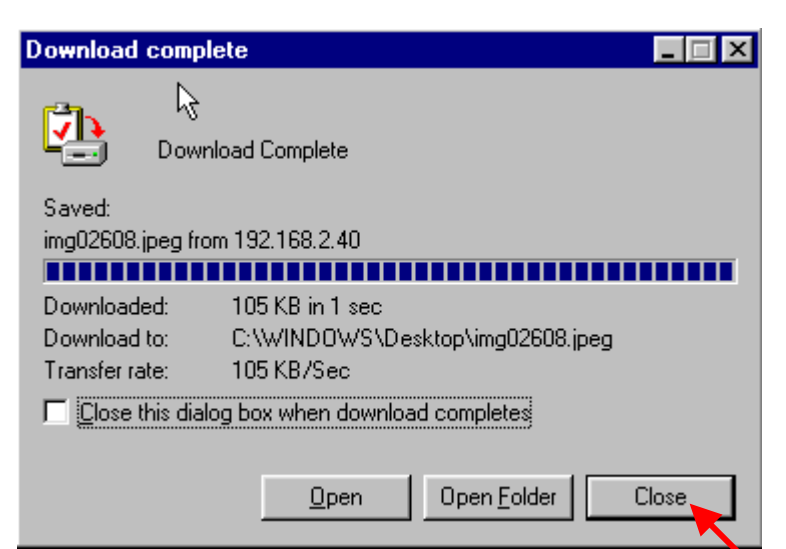

Fig. 8 After download is completed click on **Close**.

#### **Note:**

**You must have a viewer that will accommodate TIF file format, if you are retrieving your document as a TIF format.** 

# THE DOCUMENT COMPANY

**XEROX** 

### **Quick Start Guide**

**Retrieving Scanned Documents** Using Web Browser Part 2 of 2

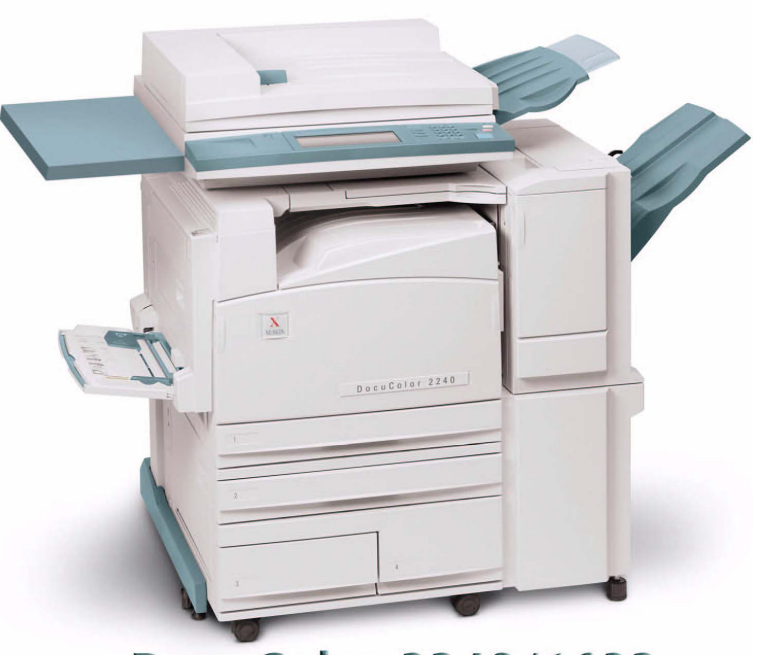

**DocuColor 2240/1632**